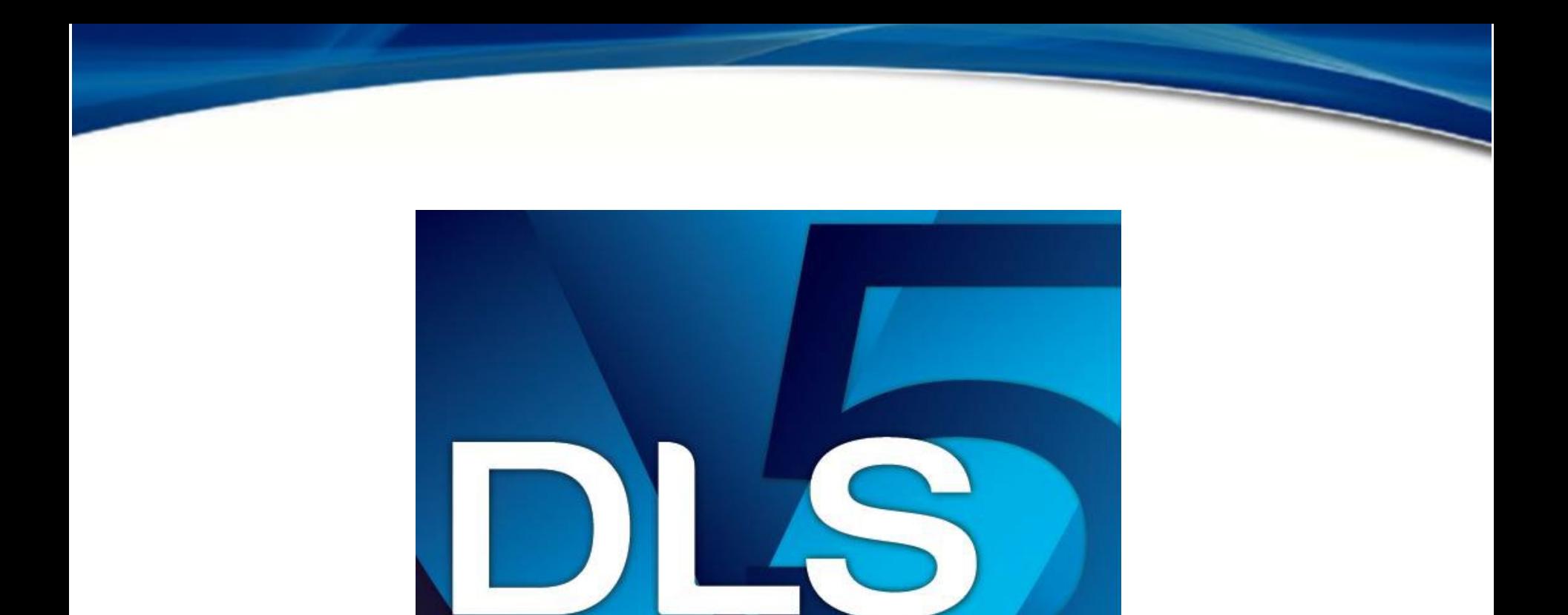

### A DLS 5 használata

## Hardware követelmények

#### **Minimális hardware követelmények**

- Processzor: 600-megahertz (MHz) Pentium III-kompatibilis vagy gyorsabb processzor, (1 gigahertzes (GHz) vagy gyorsabb processzor javasolt);
- RAM: 1 GB rendszermemória;
- Merevlemez: legalább 2 GB szabad terület.
- CD vagy DVD meghajtó nem szükséges
- Kijelző: 1024 x 768, 32 bites szín (ajánlott)

### Előfeltételek

**A következőket kell telepíteni, hogy a DLS 5 működjön:**

A DLS 5 automatikusan letölti a szükséges kiegészítőket internetkapcsolattal rendelkező gépekre. Ha nincs internet, akkor ezeket önállóan kell telepíteni.

1) Microsoft .NET Framework 4 Client Profile

<http://www.microsoft.com/download/details.aspx?id=24872>

2) Microsoft .NET Framework 4 Extended

<http://www.microsoft.com/download/details.aspx?id=17718>

Ezen előfeltételek előtt a kritikus frissítéseket telepíteni kell a Windows Update segítségével.

### Operációs rendszerek

**Támogatott operációs rendszerek:**

Windows Vista Windows 7 Windows Server 2008 R2 Windows 8 Windows 8.1 Windows 10 (Only supported in DLS5 V1.62 or higher)

### Fő képernyő

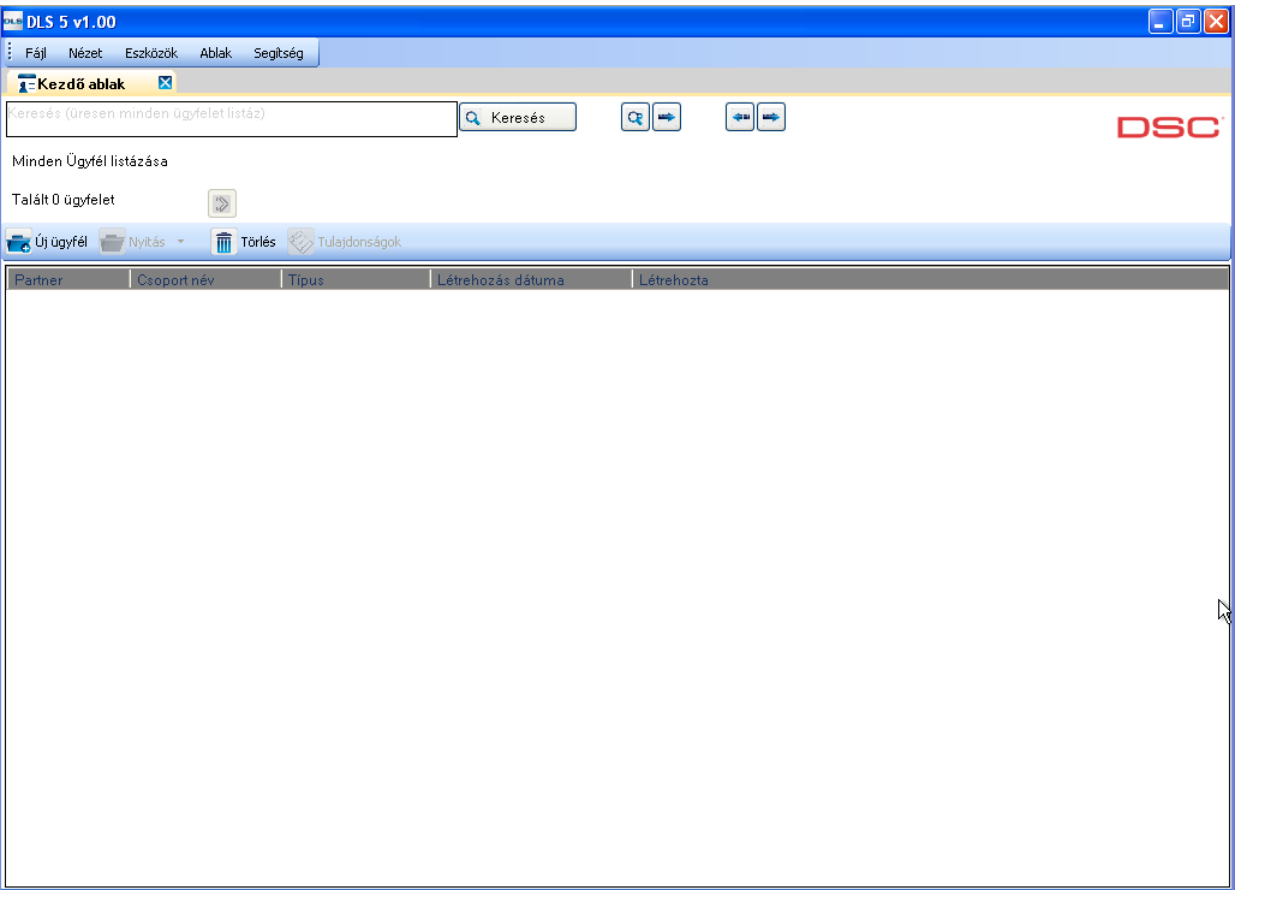

## Magyarítás 1.

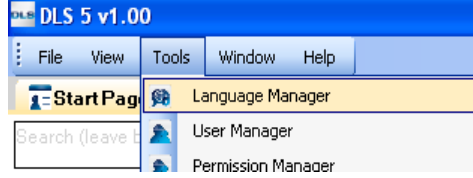

#### **1. lépés: Magyar nyelv adatbázis létrehozása**

Tools/Language Manager részben válassza Create New Language lehetőséget, majd adja meg a nyelv nevét: Magyar (*Ügyeljen a kis- és nagybetűkre, NEM lehet: magyar, MAGYAR, stb.)*

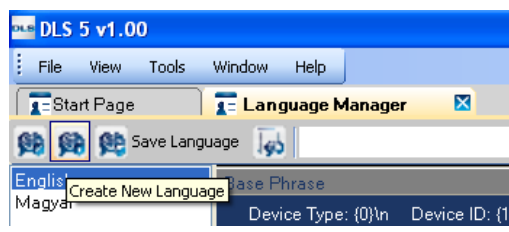

**2. lépés: A magyar nyelvű kifejezések importálása** a Magyar nyelv adatbázisba

A bal oldalon található nyelvek listájában válassza ki a Magyar nyelvet, majd a jobb oldalon az Import lehetőséget választva betöltheti a Magyar nyelvet (a letöltött Magyar.dscTrans

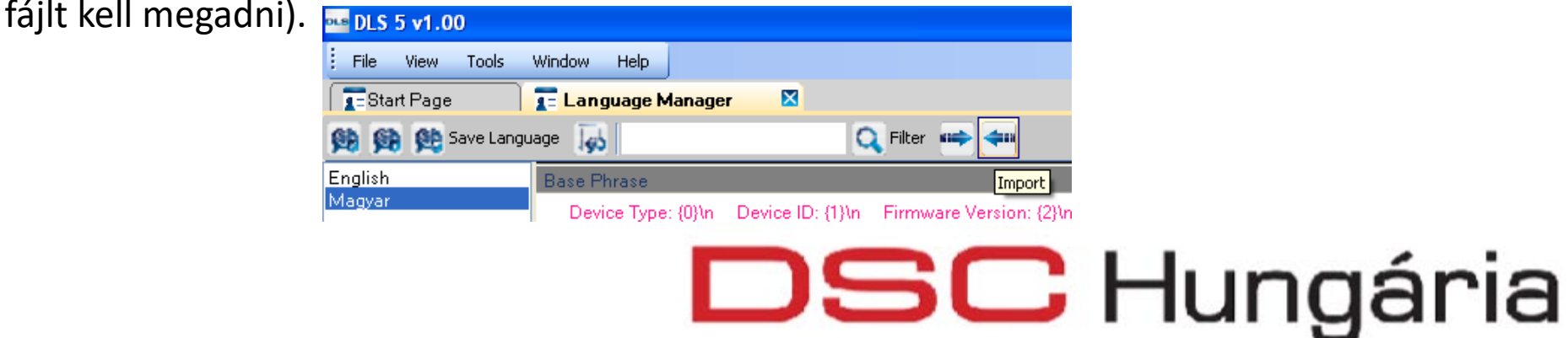

## Magyarítás 2.

#### **3. lépés: Felhasználó nyelvének kiválasztása**

Tools/DLS5 v1.74 Operator Maintenance részben. Itt létrehozhat új felhasználót (New User) a rendelkezésre álló nyelvek bármelyikével, vagy a létező felhasználónak a nyelvét változtathatja meg (Edit User, vagy klikkelés a felhasználó nevére). Állítsa be a megfelelő szintet a Role oszlopban (pl: Administrator), illetve a Groups oszlopban a csoportot (pl:

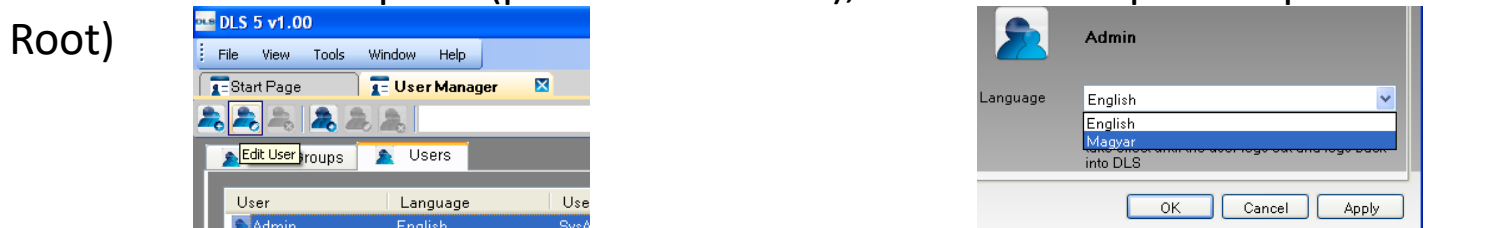

A Language legördülő menüből válassza a Magyar nyelvet, és az OK-val fogadja el.

Az új felhasználó létrehozása előtt beállíthatja a Tools/Options – General részben a jelszó kezelést: lejárati idő figyelése – megadása, erős jelszó (kisbetű, NAGYBETŰ, szám, speciális karakter) használata.

#### **4. lépés: a DLS5 újraindítása**

A magyar nyelv csak akkor töltődik be, ha újraindítja a DLS5 programot, és bejelentkezik a magyar nyelvű felhasználóval. $\mathbf{D}\mathbf{S}\mathbf{C}$  Hungária

## Ügyfél létrehozás 1.

*Új ügyfél Adja meg az ügyfél információkat Létrehozás*

#### **1. lépés - Válassza az "Új ügyfél" lehetőséget**

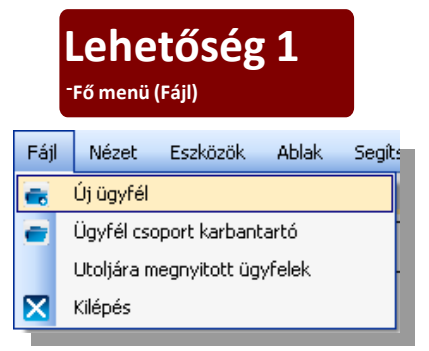

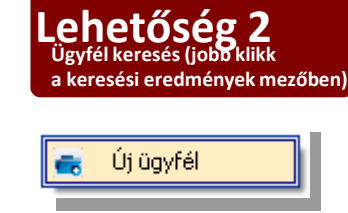

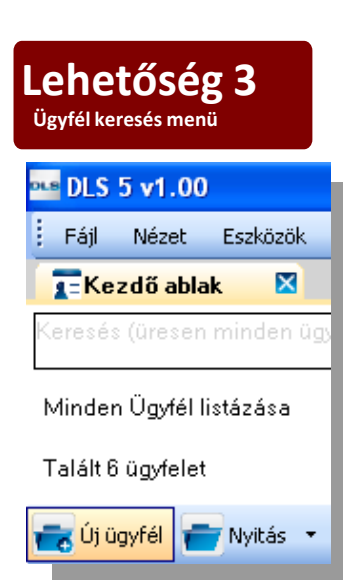

# $\mathbf{D}\mathbf{S}\mathbf{C}$  Hungária

## Ügyfél létrehozás 2.

#### **2. lépés - Ügyfél információk megadása**

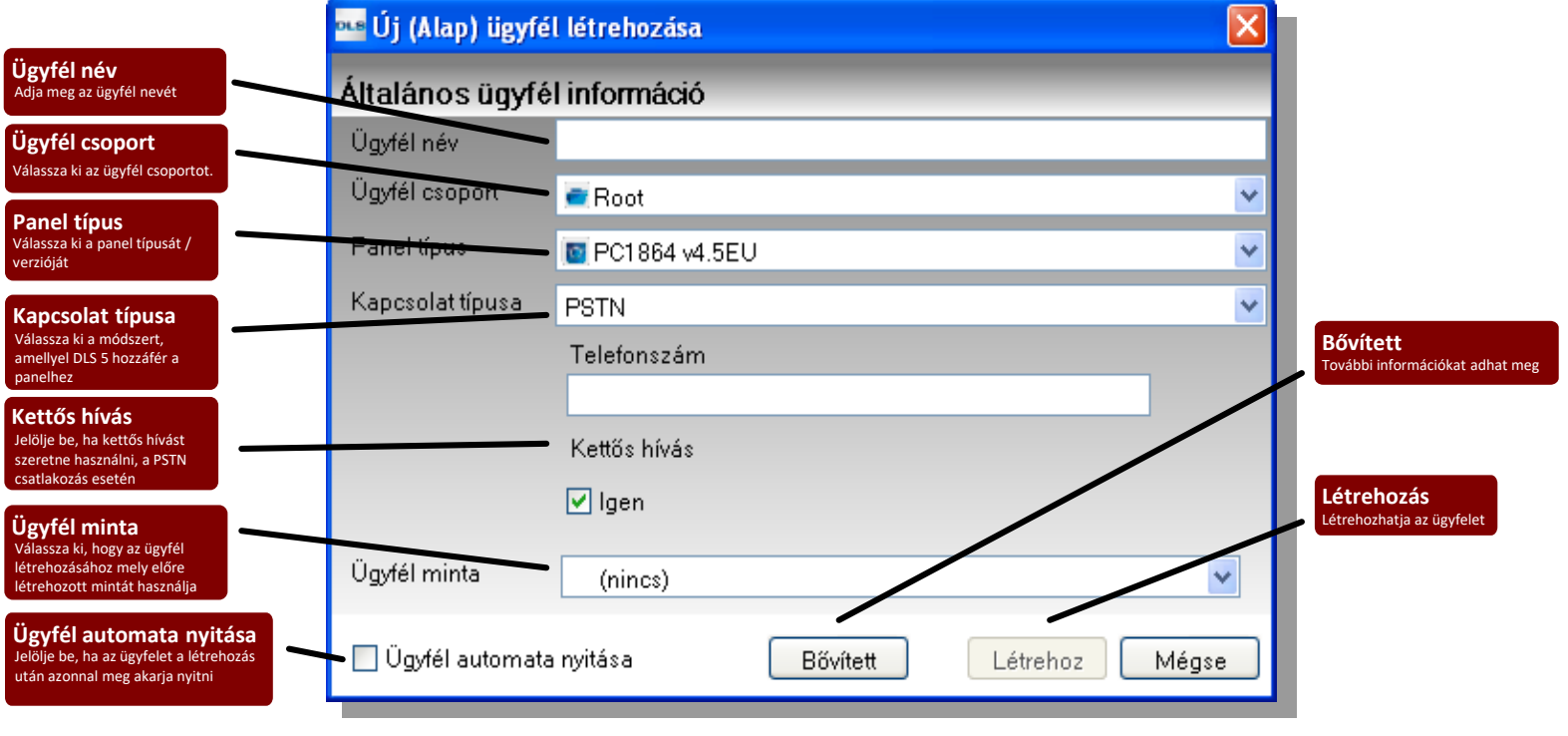

#### **Megjegyzés:**

Az ügyfél csoportokat az Ügyfél csoport karbantartóban lehet módosítani.

## Ügyfél létrehozás 3.

#### **További információk Modulok hozzáadása:**

Az ügyfélhez szükséges hozzáadni a modulokat, hogy azok opciói megfelelően programozhatóak legyenek (pl.: Szöveges LCD billentyűzetek, vezeték nélküli vevőegységek stb.) Modulok hozzáadhatóak:

1 - 'Teljes feltöltéssel a panelról'.

2 – 'Kézzel'

A modulok 'kézzel' történő hozzáadásához kövesse a következő lépéseket:

1. Lépés – Válassza a 'Bővített' gombot az ügyfél információs ablakban a létrehozás során

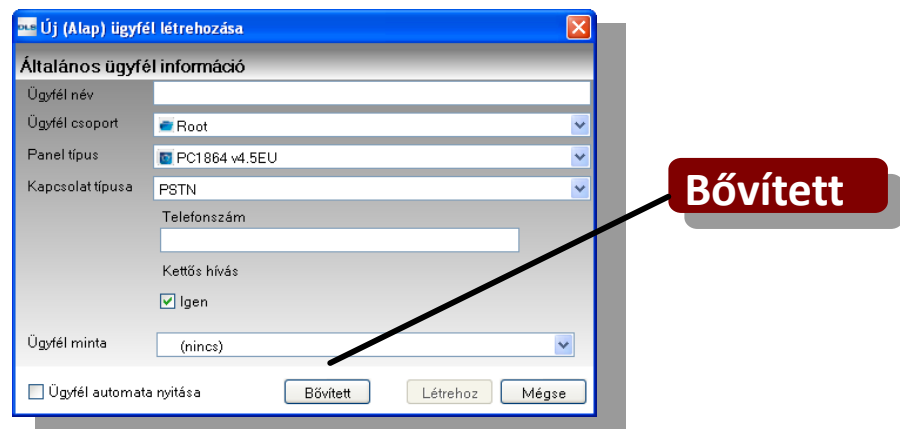

## Ügyfél létrehozás 4.

#### **További információk**

#### **Modulok hozzáadása:**

2. Lépés – Adja hozzá a szükséges modult vagy modulokat

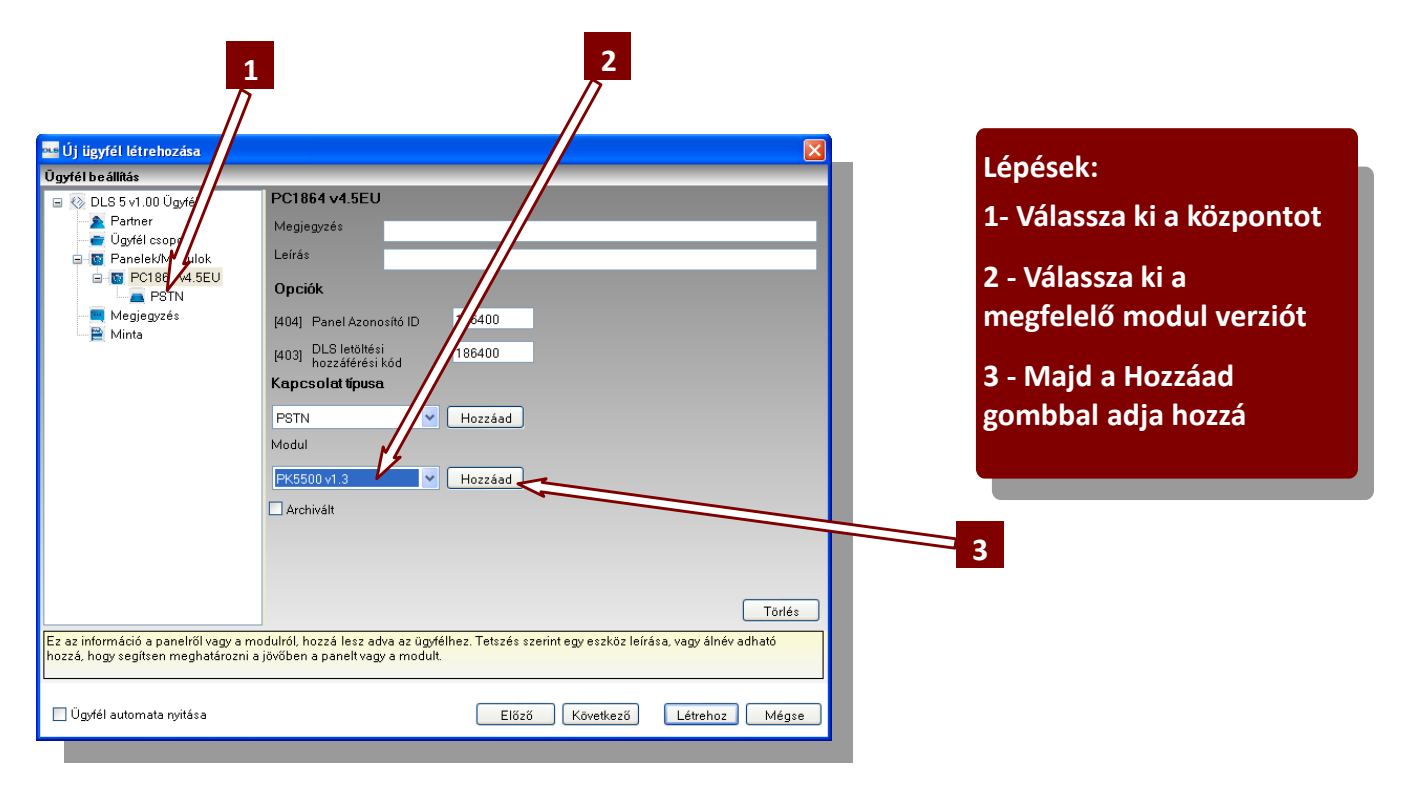

## Ügyfél törlése 1.

**Ügyfél törlése**

#### *Kijelölés törlésre Ügyfél eltávolítása*

**1. lépés –** Jelölje ki az ügyfelet törlésre jobb klikkeléssel és a 'Törlés'-t, vagy az ügyfél eszköztárból a 'Törlés'-t választva. \*

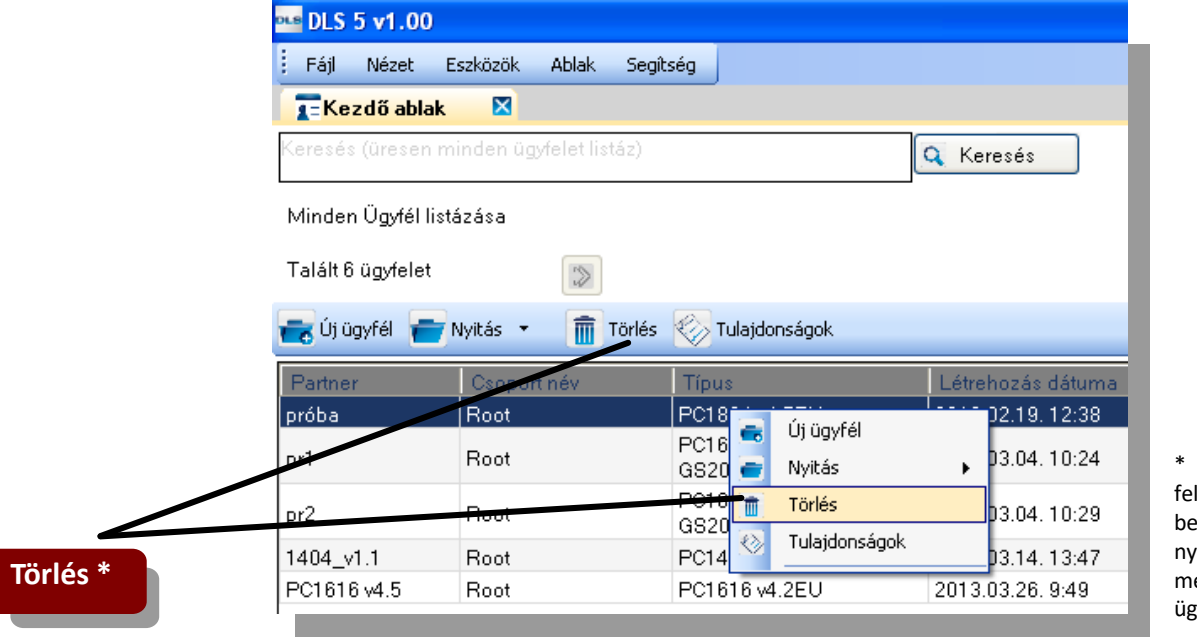

Ha adminisztrátor szintű felhasználóval jelentkezett be, akkor a 'Shift' nyomvatartása mellett törlésre jelöléskor az ügyfél véglegesen törölődik.

# $\mathbf{D}\mathbf{S}\mathbf{C}$  Hungária

## Ügyfél törlése 2.

#### **Ügyfél törlése**

**2. lépés** – A megjelenő megerősítő ablakban válassza az 'Igen'-t. Az ügyfél pirossal lesz kiemelve, azaz ki lesz jelölve törlésre.

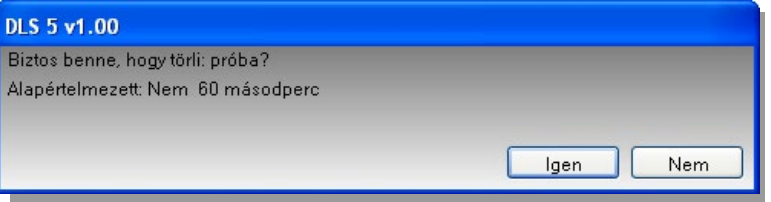

**3. lépés** – Válassza az 'Tool/Recycle Bin' (Eszközök/Lomtár) menüt és innen eltávolíthatja az ügyfeleket, vagy igény esetén visszaállíthatja azokat..

**DSC** Hungária

\* Ha adminisztrátor szintű felhasználóval jelentkezett be, akkor a 'Shift' nyomvatartása mellett törlésre jelöléskor az ügyfél véglegesen törölődik.

## Adatbázis mentés/visszaállítás

Az SQL Lite adatbázist nem támogatja a Microsoft SQL adatbázis segédje, így a DLS 5-be beépítésre került egy SQL adatbázis mentés/visszaállítás segéd, mellyel másolatot csinálhat az ügyfelekről, vagy azokat visszatöltheti.

A DLS5 verziónak egyeznie kell!

A javasolt megoldás az ügyfelek export-<br>importja, amivel a verziók közötti eltérés elkerülhető és akár másik gépre is átvihetők az ügyfelek.

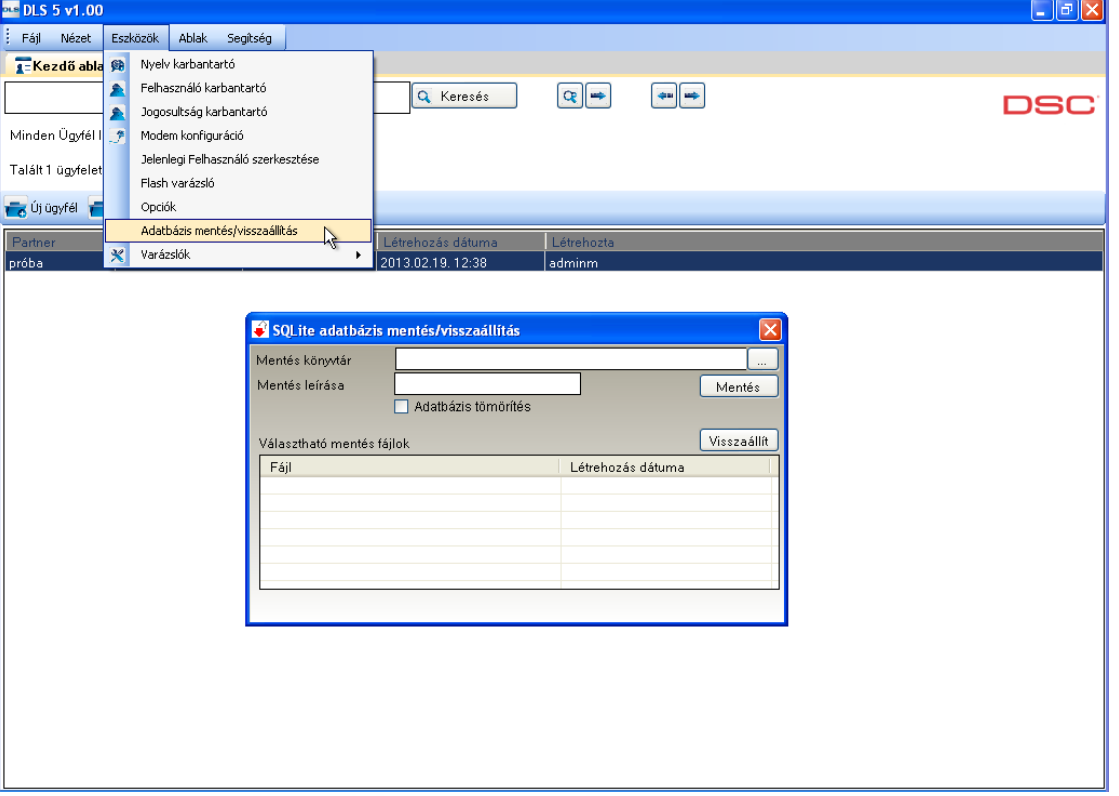

## Ügyfél megnyitása

Amikor meg akar nyitni egy Ügyfelet (jobb gombos klikkeléssel), akkor két különböző lehetőség közül tud választani:

- Normál nézet: Logikai kapcsolat témakör szerinti megjelnítés
- Táblázatos nézet: Programozói táblázat jellegű, mint a DLS2002-ben, vagy füzetben

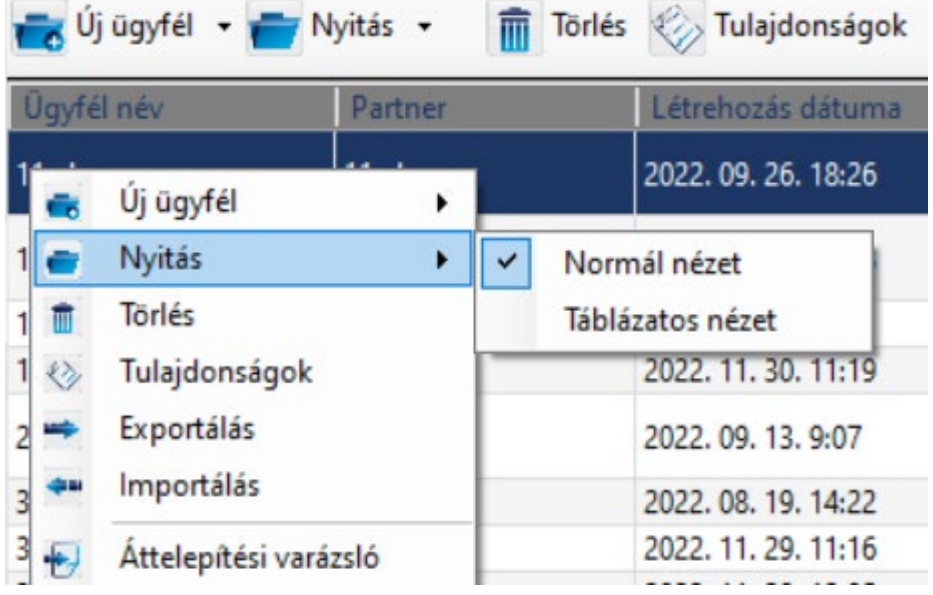

- A NEO HS2xxx és PRO HS3xxx központok csak Normál nézetben nyithatók meg.

### Normál nézet

Normál nézet témakör szerinti csoportosítás, kibővítve közvetlen szekciószámokra keresési lehetőséggel, és Telepítési vázlat ábrával, melyben megtekinthetőek a rendszer fizikai moduljai, partíciói, és zónái. Megtalálhatóak az új ikonok és bővített eszköz tippek a jobb érthetőség, kezelhetőség miatt.

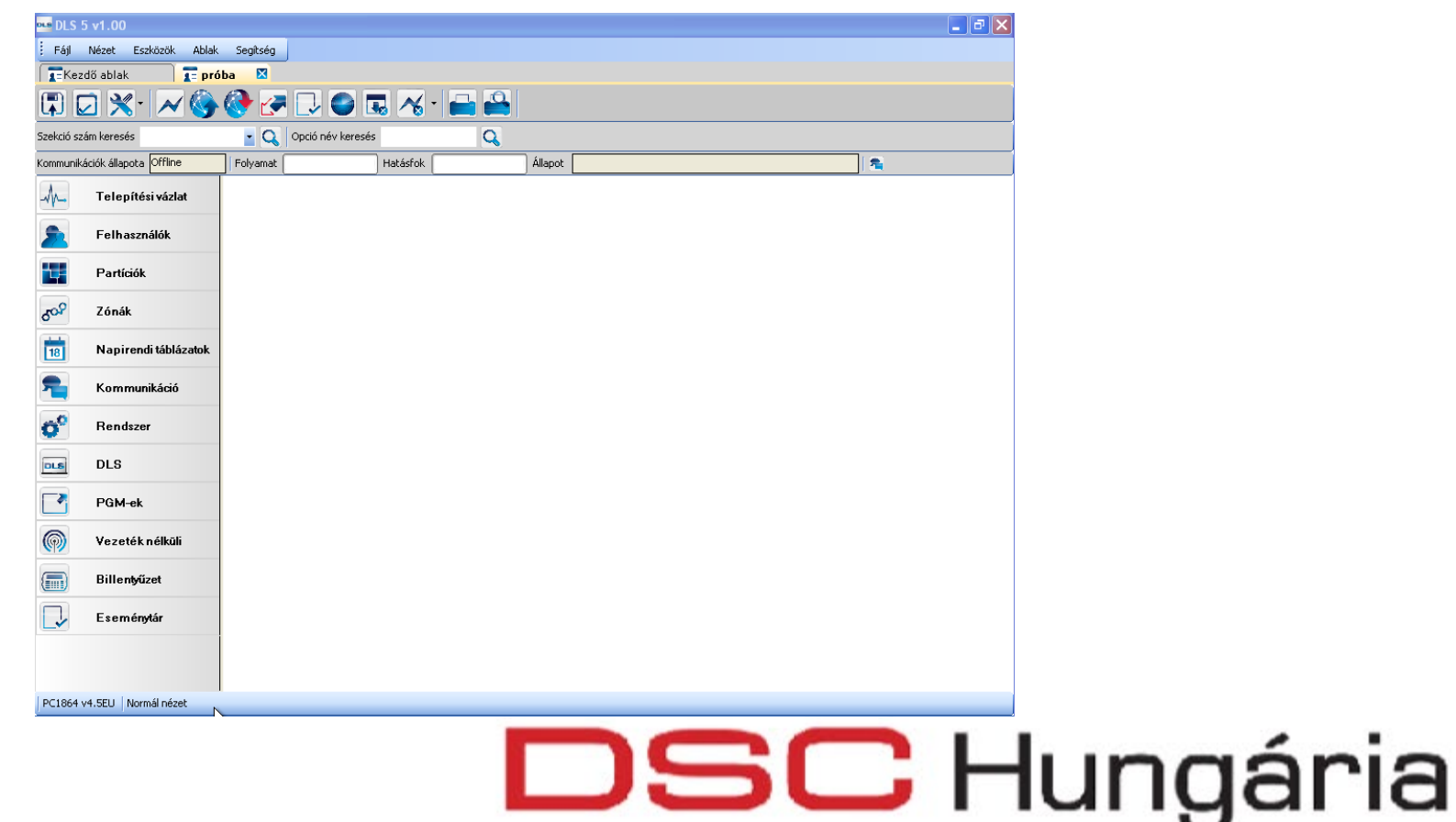

### Táblázatos nézet

A táblázatos nézetben a telepítő a programozási füzetben található csoportosítás szerint találja meg a beállítási lehetőségeket, hasonlóan a DLS2002-ben megszokott könnyen felületen. A szekciók csoportokba vannak, azon belül pedig növekvő sorrendbe vannak rendezve. Csak a PowerSeries PC1xxx központok nyithatók meg

így.

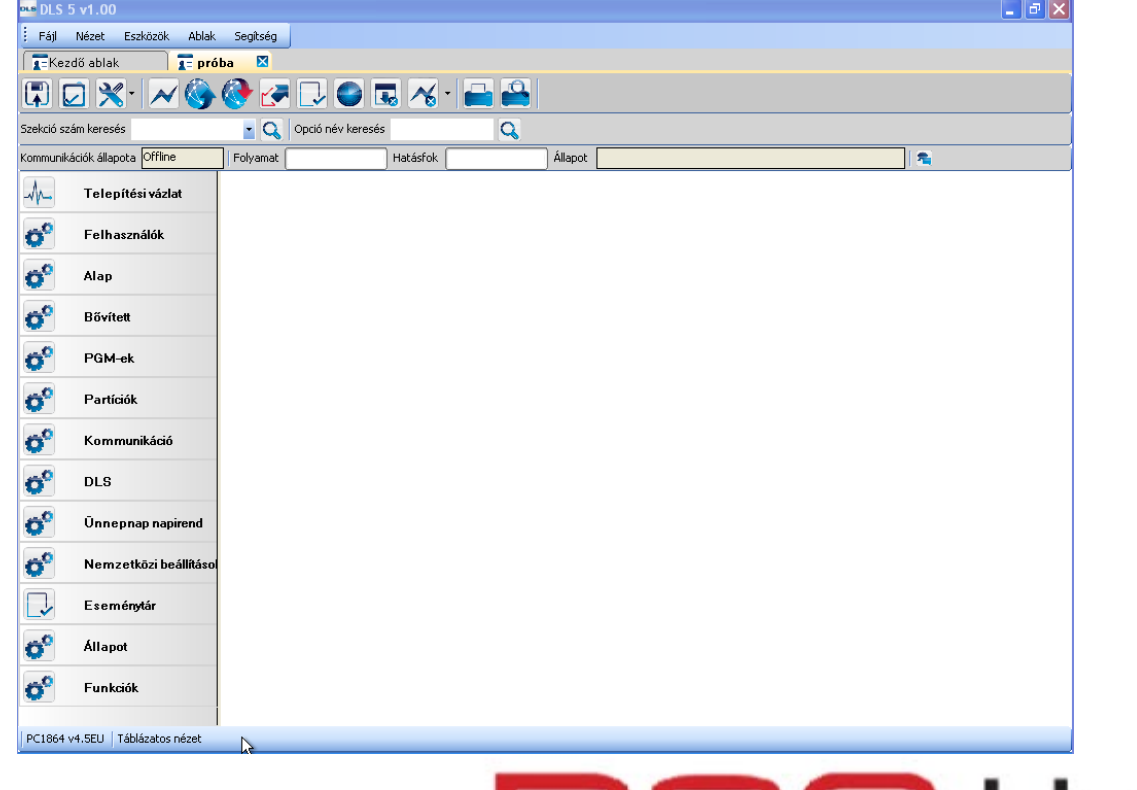

## Telepítési vázlat

Mindhárom ügyfél nézetben ugyanazt a telepítési vázlatot láthatjuk. Megmutatja a rendszer és a csatlakoztatott modulok állapotát. Az aktuális információkat mindig fel kell tölteni az információkat a központról.

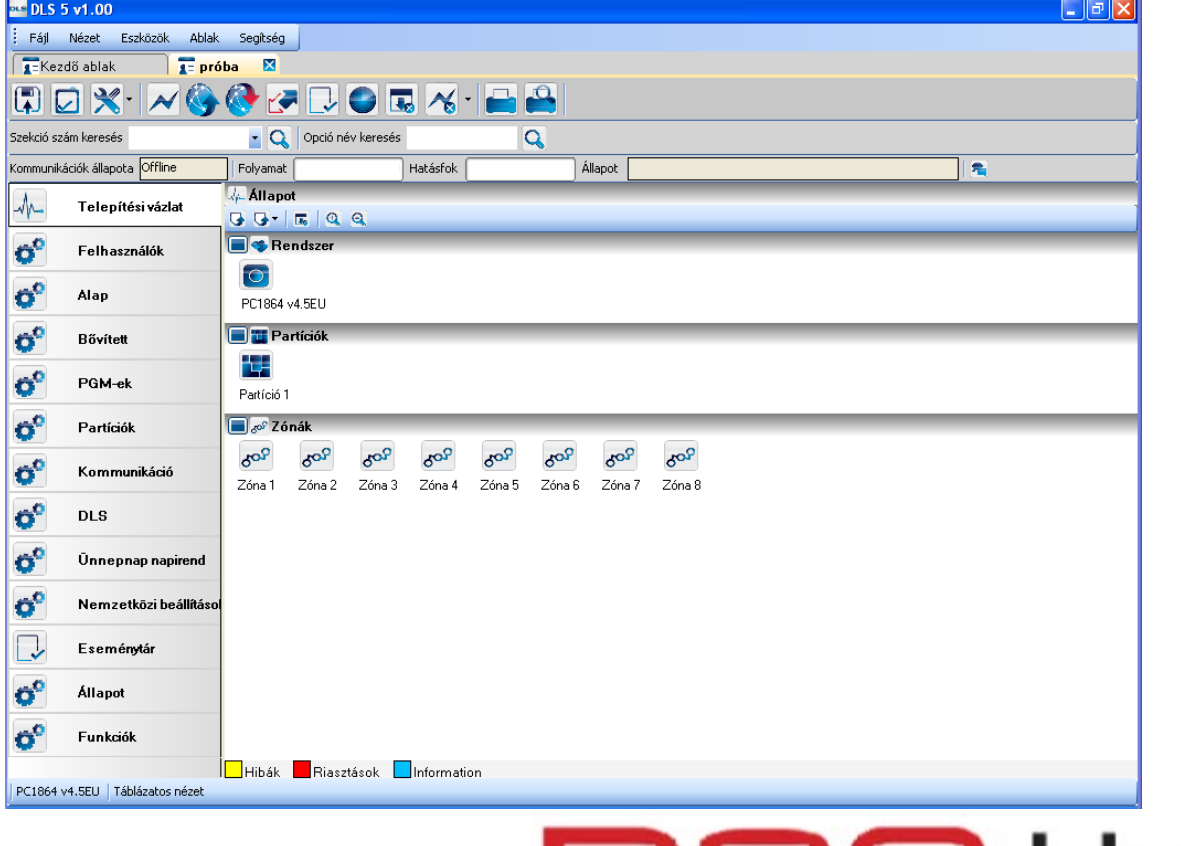

### Kapcsolat 1.

- A kapcsolat utolsó állapota a jobb oldalon látható.
- Az aktív kommunikációs ablak megnyitható a "Nézet  $\rightarrow$  Aktív kommunikációk" menüponttal.

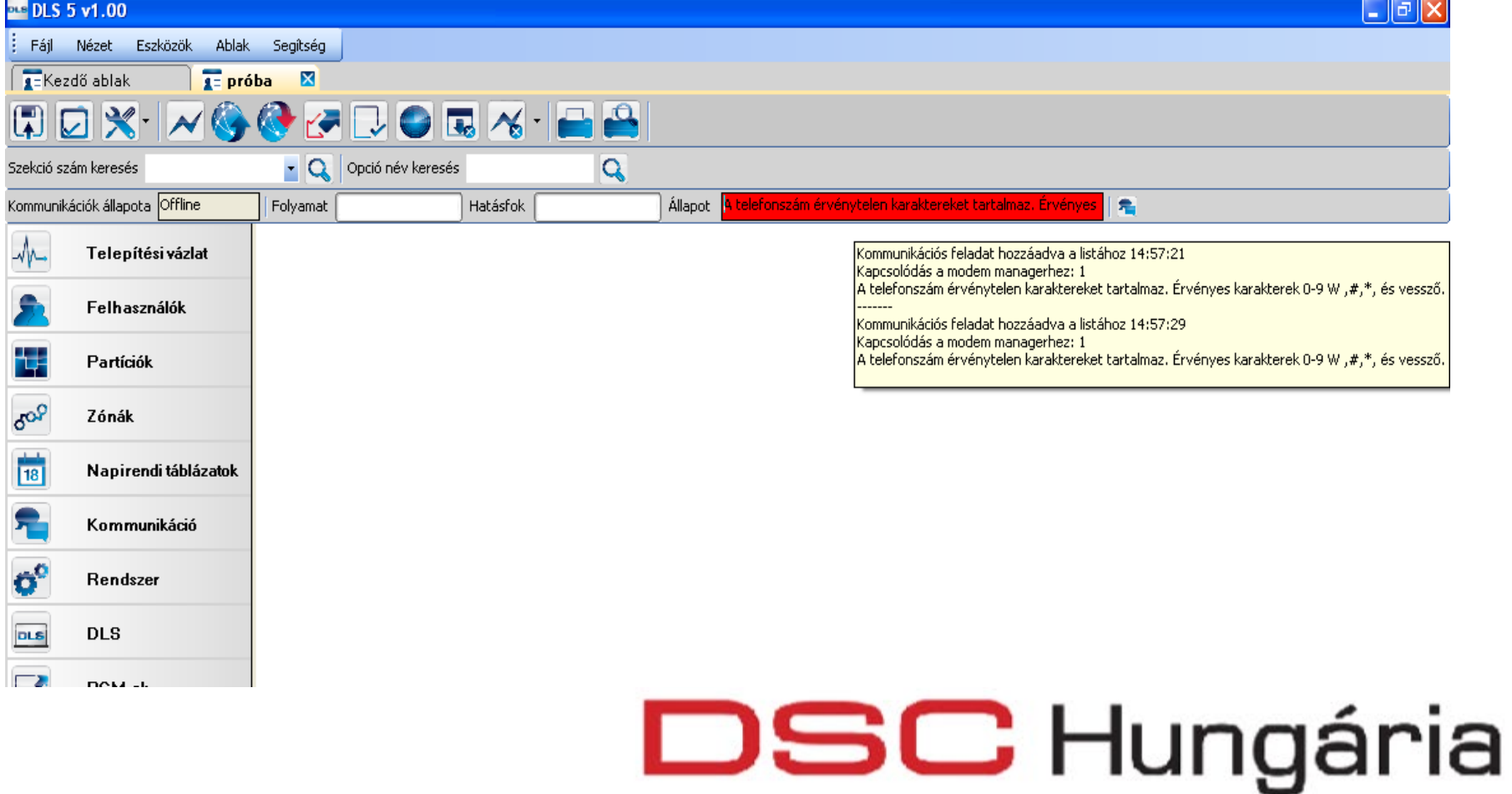

## Kapcsolat 2.

- A kapcsolat utolsó állapota a jobb oldalon látható.
- Indítsa el a kapcsolatot (Csak csatlakozás/Feltöltés/Letöltés)
- Megjelenik egy ablak, melyben a Kapcsolat típusa menüben a PC-Linket kiválaszthatja. Beállítható, hogy az "Alapértelmezett kapcsolat helyett a PC-<br>Linket kábelt" használja.

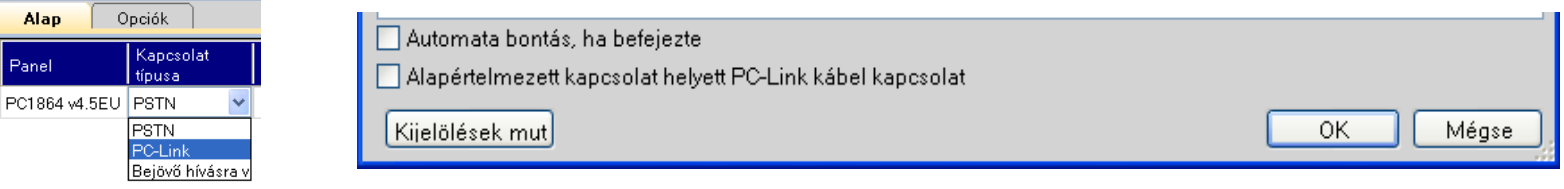

- Ha megfelelnek a beállítások, akkor az OK-val tovább léphet.
- Néhány másodperc alatt kapcsolódik a szoftver a soros porthoz. Ezután a központ típusától és verziójától függően kapcsolatba léphet vele. Erre várakozás során a következő felirat látható: (PC-Link: Kapcsolódva a COMx-hoz)

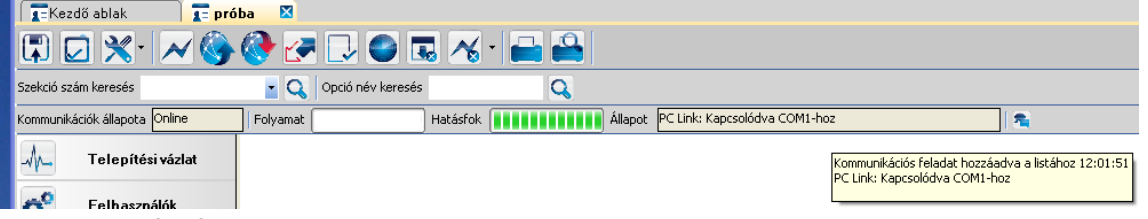

• Ha túllépi a beállított időt, akkor a bontja a soros porttal a kapcsolatot, és írja hogy: "PC-Link: A várakozási idő letelt".

### Kapcsolat bontása

• A kapcsolat bontásához a bontás ikont használhatja, a legördülő opciók a közül a "Bontás, ha befejezte", vagy a "Bontás azonnal" opciókat választhatja ki.

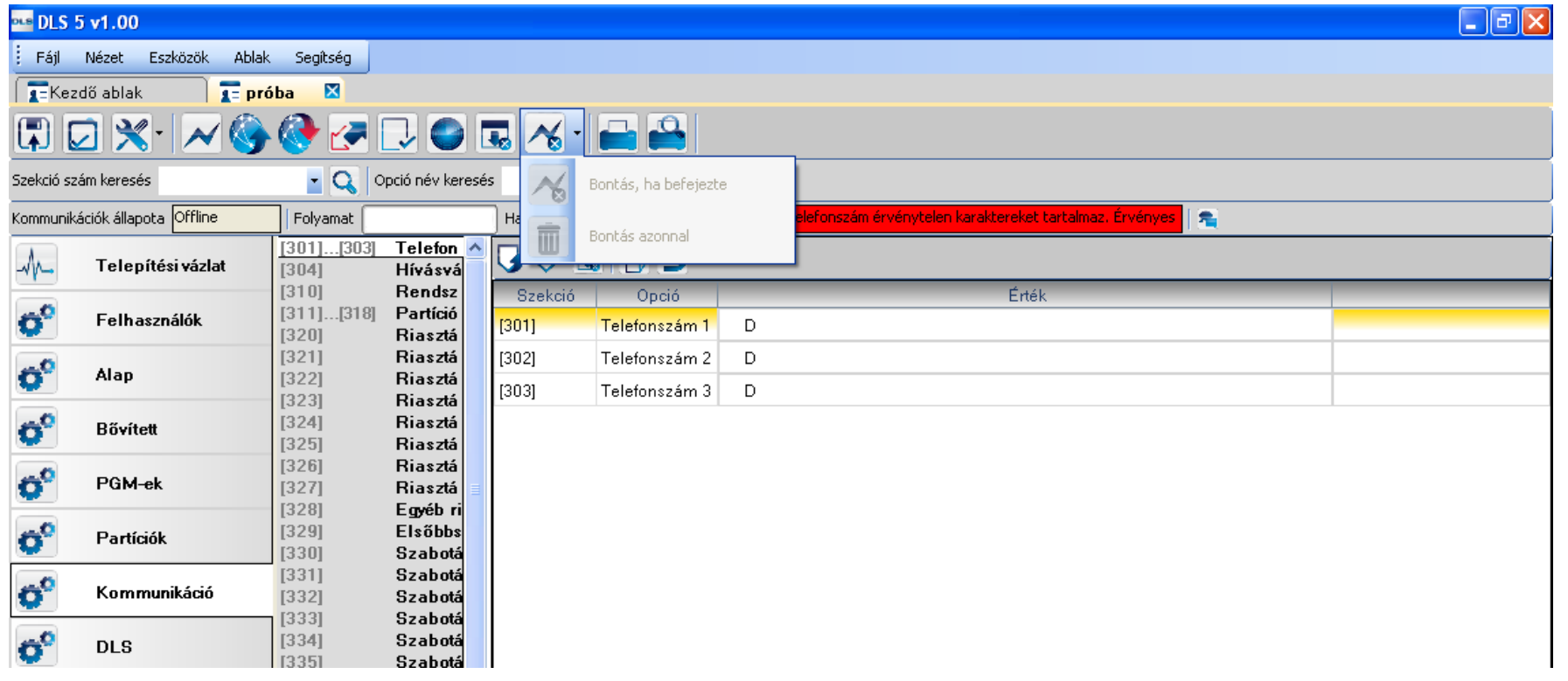

## Függelék

Jelenleg támogatott panelek:

- PC1616/PC1832/PC1864 PowerSeries
- SCW9045/47
- ALEXOR PC9155
- Impassa PC9055/57
- PC1404
- HS2016/HS2032/HS2064/HS2128 NEO
- HS3032/HS3128/HS3248 PRO